## Request your inspections online from your computer

1. Visit our CityView Portal at <a href="https://www.cherokeega.com">https://www.cherokeega.com</a>

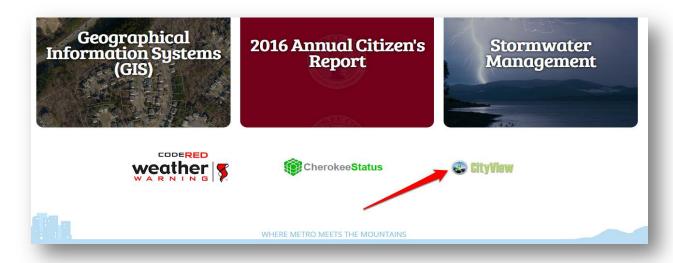

2. Create an account if you haven't already done so ... or click the

"Sign In" link and enter your email address and password.

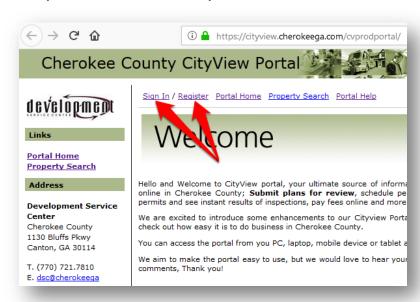

3. Click the "Request an Inspection" link under the "Building Department" section

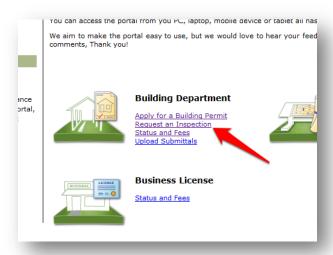

4. Enter the permit number (or part of the permit number) to find the permit you are looking for. Choose the permit number, and click the [Go!] button.

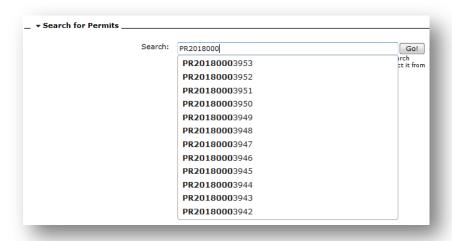

5. Select the inspection from the list that you would like to schedule. Example: we choose "Setback Inspection" here.

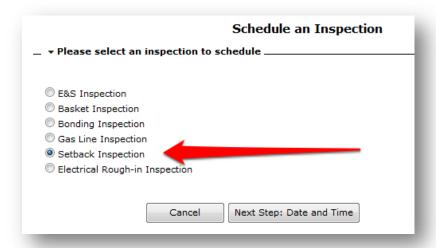

6. Click the "Calendar" icon and choose your date. Enter any notes that might help the inspector. Then click on the [Next Step: Complete] button.

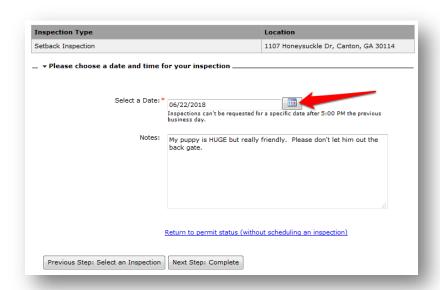

7. You are effectively done! Just review the settings.

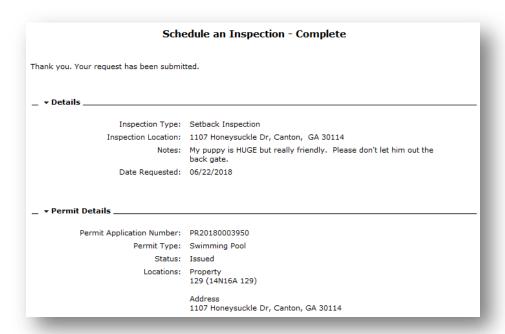

8. If you want to schedule more inspections, or just return to the Permit Status screen, there are links for that.

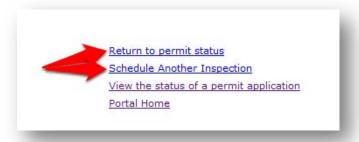

## **NOTES:**

- All inspections required for your permit are listed as "pending" until you schedule them
- Your inspectors name is listed on the inspection line
- All inspections must be scheduled online
- To reach your inspector please contact them via their email, a link is provide on this page next to their name
- You can also apply online for trade permits, upload affidavits to your permit, view the results of your inspections and review all documents

Thank you for choosing Cherokee County!